# **Gimp - Outils Orientation**

- Objet : Gimp Les outils Orientation d'image
- Niveau requis : [débutant,](http://debian-facile.org/tag:debutant?do=showtag&tag=d%C3%A9butant) [avisé](http://debian-facile.org/tag:avise?do=showtag&tag=avis%C3%A9)
- Commentaires : Modifier l'orientation d'une image à volonté.
- Débutant, à savoir : [Utiliser GNU/Linux en ligne de commande, tout commence là !](http://debian-facile.org/doc:systeme:commandes:le_debianiste_qui_papillonne)
- Suivi :
	- [à-tester](http://debian-facile.org/tag:a-tester?do=showtag&tag=%C3%A0-tester)
		- o Création par **S**smolski le 02/01/2012
		- Testé par …. le ….
- Commentaires sur le forum :  $C$ 'est ici<sup>[1\)](#page--1-0)</sup>

## **Introduction**

Vous avez envie de changer l'orientation d'une image, sa rotation, ou l'inverser, gimp dispose des outils nécessaires à ces manipulations.

## **Sauvegarder**

Enregistrer immédiatement une copie-sav de votre image originale  $|Ctrl| + | Maj| + |S|$ 

## **Rotation**

Votre photo se présente en format vertical alors que c'est une photo horizontale ?

 $\pmb{\times}$ 

### **Arrière plan**

Dans la fenêtre où se trouve votre image, cliquez dans le menu sur :

Image -> Transformer

 $\pmb{\times}$ 

et cliquez sur l'angle de **Rotation** souhaité.

### **Calque**

Pour une image copiée en calque à retourner sur un arrière plan que l'on désire laisser fixe :

#### $\pmb{\times}$

```
Appeler l'outil, par le clavier \text{Maj} + R
```
 $\pmb{\times}$ 

#### **Rotation visuelle**

Cliquez sur l'image<sup>[2\)](#page--1-0)</sup> et faites-là tourner sur son axe indiqué par un Axe cible dans l'image avé la souris :

 $\pmb{\times}$ 

Puis validez au clavier.

#### **Rotation calculée**

Tapez tout simplement l'angle qui vous convient dans la fenêtre :

Angle :

et validez.

#### **Rotation Axe cible**

Vous pouvez aussi manipuler l'**Axe cible** en le déplaçant sur la photo à votre guise avé la souris ou bien en utilisant les calculs proposés en :

 Centre X : Centre Y :

dans la fenêtre de l'Outil rotation ouverte

### **Retournement**

Changer le sens de l'image par retournement

#### **Outil retournement**

Tapez au clavier  $Ctrl + F$ 

Ou bien sélectionnez l'outil de retournement dans la boîte à outil.

 $\pmb{\times}$ 

**Cliquez** sur l'image, le retournement se fait automatiquement à l'horizontal par défaut.

 $\pmb{\times}$ 

 $\pmb{\times}$ 

Pour un retournement vertical restez appuyé sur la touche Ctril du clavier, la petite flèche de retournement se présentera alors verticalement.

#### **Menu Miroir**

Dans la fenêtre où se trouve votre image, cliquez dans le menu sur :

Image -> Transformer

 $\pmb{\times}$ 

et cliquez sur le Miroir souhaité.

#### **Menu Massicot**

À partir des règles de la fenêtre de votre image, tracer préalablement des lignes de guide sur l'image puis cliquez dans le Menu sur Massicot.

### **Finaliser**

Enregistrez votre image

Au format .xcf

 $|Ctrl| + | S |$  ou  $|Ctrl| + | Maj| + | S |$ 

Au format .png ou .jpg, etc…

Ctrl + E ou Ctrl + Maj + E

Fermez l'image

 $Ctrl + W$ 

Et quittez gimp si nécessaire

 $|Ctrl| + |Q|$ 

[1\)](#page--1-0)

N'hésitez pas à y faire part de vos remarques, succès, améliorations ou échecs ! [2\)](#page--1-0)

clique gauche

From: <http://debian-facile.org/> - **Documentation - Wiki**

Permanent link: **<http://debian-facile.org/doc:media:gimp:tp-orientation>**

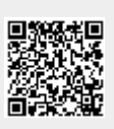

Last update: **11/03/2016 17:37**